### **Подключение роутера к компьютеру**

Для подключения роутера к Вашему Ноутбуку либо Персональному компьютеру (ПК) Вам необходимо подключить кабель, который Вам провел провайдер, к WAN порту роутер, а кабель, который шел в комплекте с роутером, один конец подключаем в один из четырех LAN портов, а другой конец подключите к Вашему ноутбуку либо ПК. И да, не забудьте подключить кабель питания.

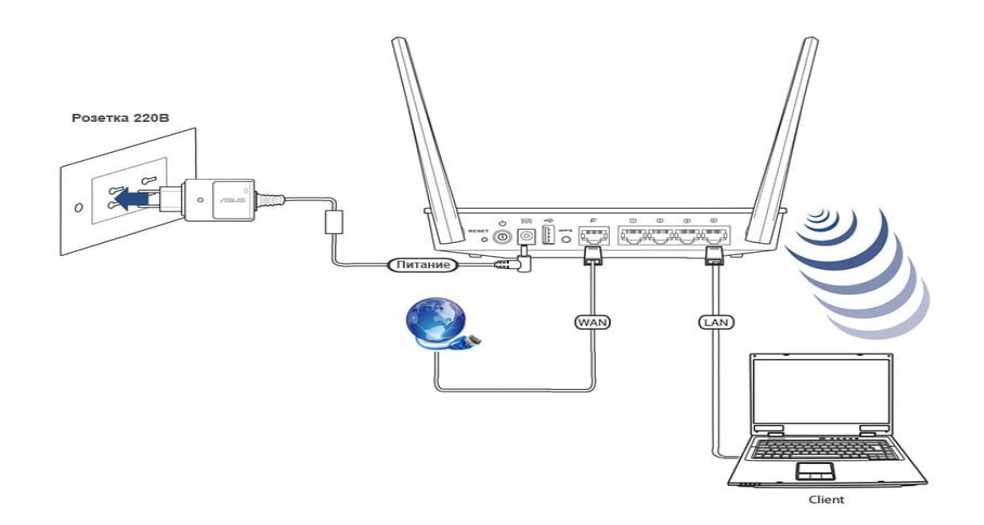

#### **Авторизация роутера**

Сброс настроек роутера производится путем нажатия и удержания кнопки Reset на задней панели роутера в течении 10 секунд. Для того чтобы попасть WEB-интерфейс роутера Вам нужно открыть любой браузер и в адресную строку внести адрес роутера 192.168.0.1 и нажать кнопку "Enter" на Вашей клавиатуре.

Роутер запросит имя пользователя и пароль. По умолчанию на роутерах установлены:

Имя пользователя – **admin**

Пароль – **admin**

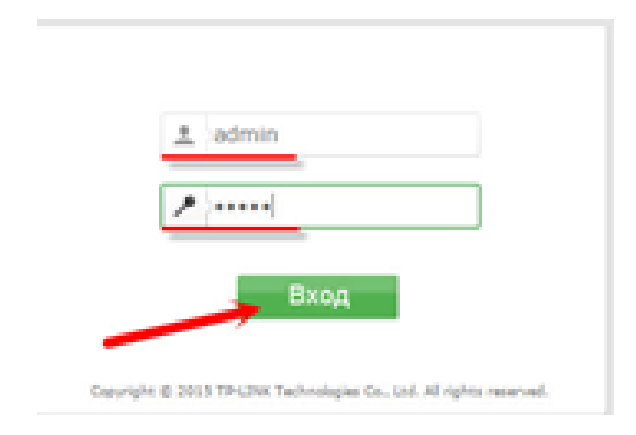

### **Смена заводского пароля**

В целях безопасности рекомендуется сменить заводской пароль.

В интерфейсе роутера необходимо зайти во вкладку **Системные инструменты,** и выбрать **Пароль**.

В поле **Предыдущее имя пользователя** введите admin, **Предыдущий пароль** введите admin.

В поля **Новое имя пользователя, Новый пароль, Подтвердите пароль** введите новый логин, а также новый пароль, и повтор пароля.

Затем нажмите кнопку «**Сохранить**».

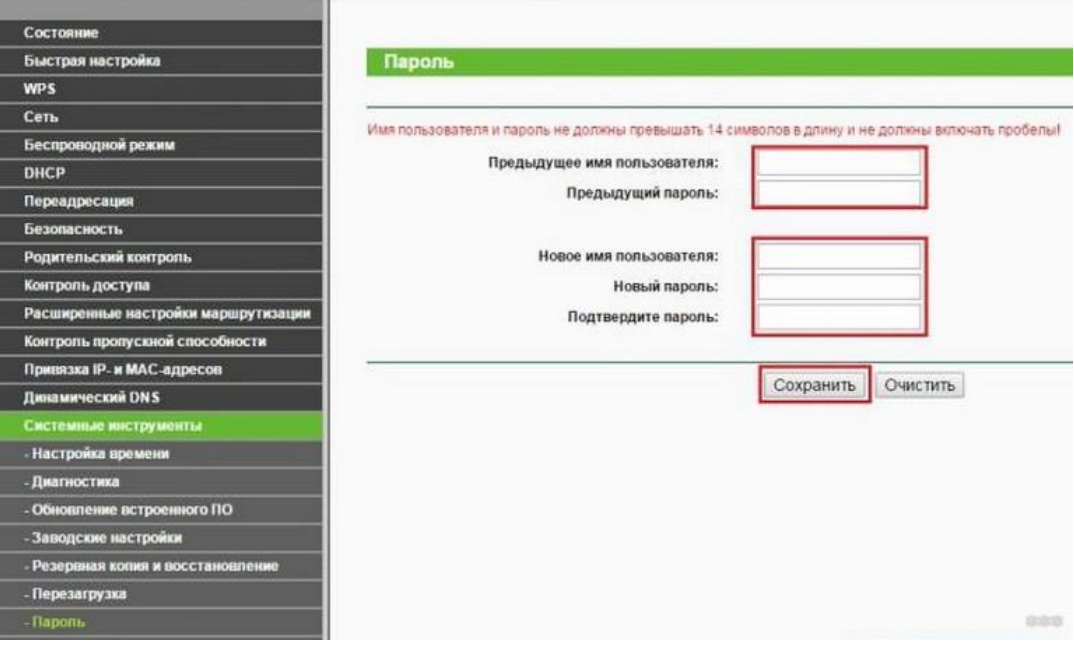

## **Настройка Wi-Fi на роутере**

В интерфейсе маршрутизатора необходимо выбрать вкладку слева «**Беспроводной режим**», в открывшемся списке выбираем «**Настройки беспроводного режима**».

Выставляем параметры следующим образом:

- 1. Поле «**Имя сети**»: вводим название беспроводной сети;
- 2. Регион: **Россия**;
- 3. Канал: **Авто**;
- 4. Режим: **11bgn смешанный**;
- 5. Ширина канала: **Авто**;

6. Ставим галочки: «**Включить беспроводное вещание роутера**» и «**Включить широковещание SSID**».

7. Нажимаем ниже кнопку «**Сохранить**».

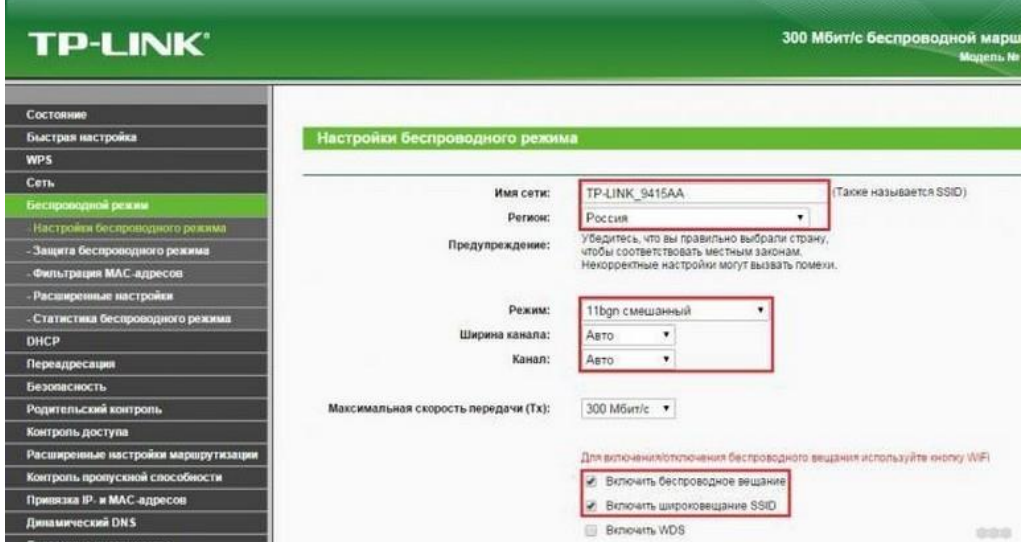

Слева в меню выбираем «**Беспроводной режим**», далее «**Защита беспроводного режима**» и выставляем параметры:

- 1. Устанавливаем точку на **WPA-Personal/WPA2-Personal**;
- 2. Версия: **WPA2-Personal**;
- 3. Шифрование: **Автоматическая**;

4. Пароль PSK: здесь необходимо ввести любой набор цифр, длиной от 8 до 63.

Их также необходимо запомнить, чтобы Вы могли указать их при подключении к сети.

5. Нажимаем ниже кнопку «**Сохранить**».

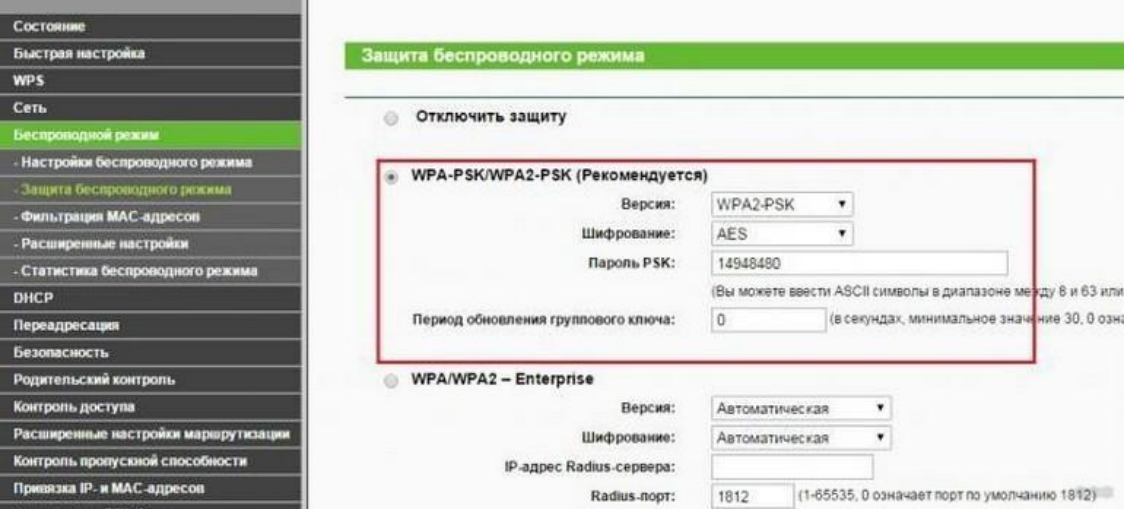

# **Настройка подключения к Интернет**

Заходим в **Сеть** (Network) - **Доступ к Интернет** (Internet Access). Здесь выбираете, каким образом (по какой технологии) будет осуществляться подключение к Интернету: **Предпочтительно WAN** - Использовать WAN как основное подключение, а 3G/4G

в качестве резервного подключения.

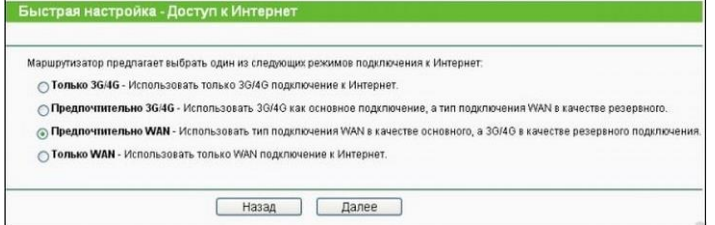

### **Настройка 3G/4G Подключения (при наличии USB модема)**

Для настройки Интернета через USB-модем (3G/4G) заходим в **Сеть** (Network) - **3G**. 1. **Регион:** Россия

2. **Поставщик услуг мобильного Интернет:** Выбираете Вашего оператора связи (NETBYNET или WIFIRE)

- 3. **Режим подключения:** Подключить автоматически
- 4. **Тип аутентификации:** Авто

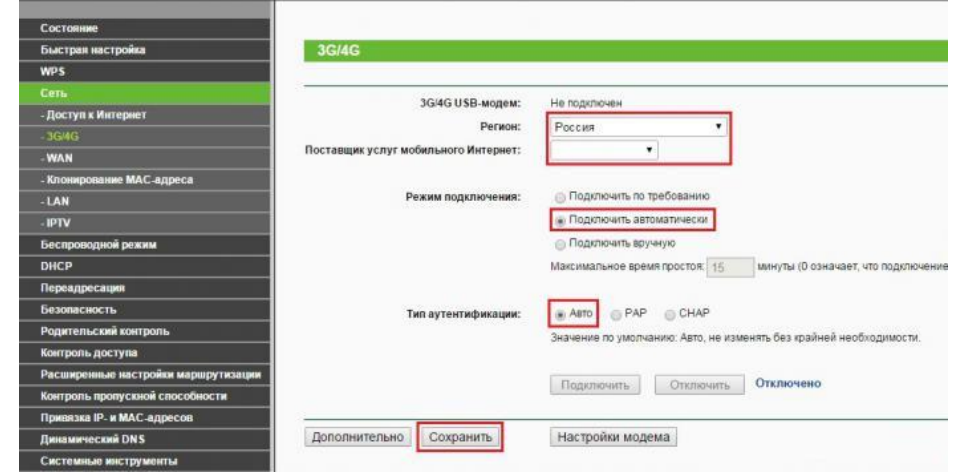

Если Вашего оператора связи нет среди предлагаемых, заходим в **Дополнительно**  (Advanced Settings). Ставим точку на "**Указать вручную Номер набора, APN, имя пользователя и пароль**". Здесь вводим данные от Вашего оператора связи. После ввода настроек, нажимаете **Сохранить** (Save). Для модемов от NetByNet параметры следующие:

- Номер доступа: \*99# или \*99\*\*\*1#
- APN (имя точки доступа) internet.nbn
- Имя пользователя (пусто)
- Пароль (пусто)

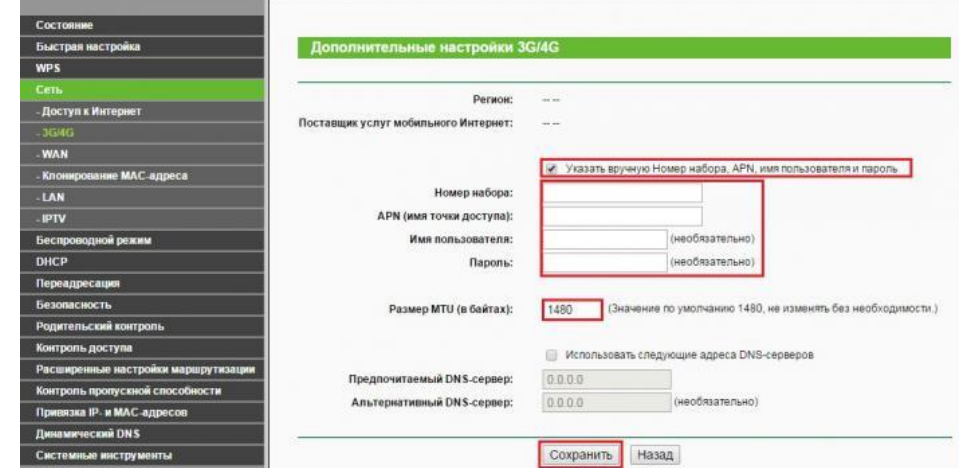

# **Настройка PPPoE подключения**

- 1. Слева выбираем меню **Сеть**, далее **WAN;**
- 2. **Тип WAN соединения:** PPPoE/Россия PPPoE**;**
- 3. **В строку «Имя пользователя»:** Необходимо ввести Ваш логин из договора**;**
- 4. **В строки «Пароль» и «Подтвердите пароль»**: Необходимо ввести Ваш пароль из договора**;**
- 5. Вторичное подключение: Отключить;
- 6. Режим WAN подключения: Подключить автоматически;
- 7. Нажимаем кнопку «**Сохранить**».

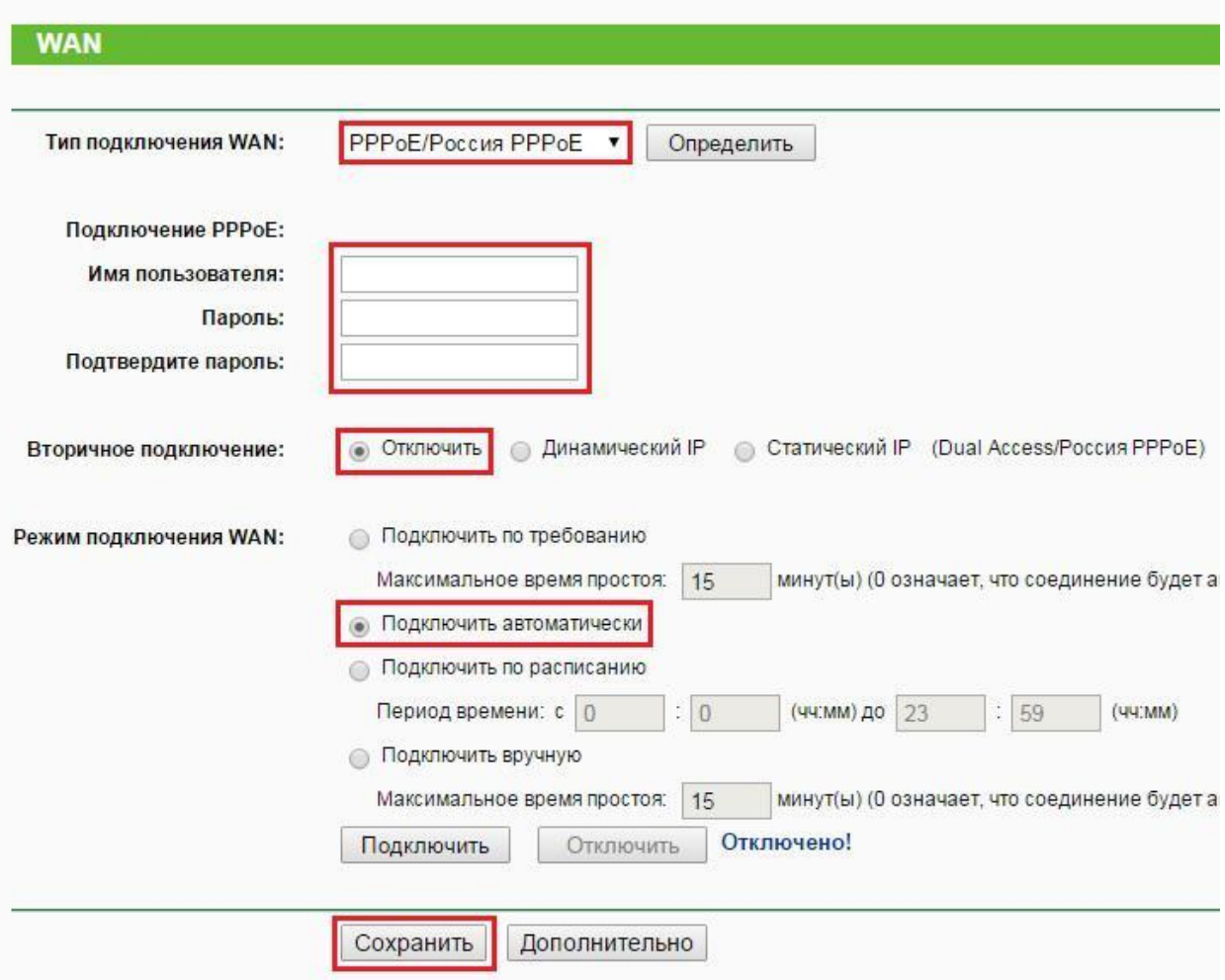

#### **Автоматическое получение IP адреса (DHCP).**

- 1. Слева выбираем меню **Сеть**, далее **WAN;**
- 2. **Тип WAN соединения:** Динамический IP-адрес**;**
- 3. Убираем галку: Использовать эти DNS-серверы;
- 4. Нажимаем кнопку «**Сохранить**».

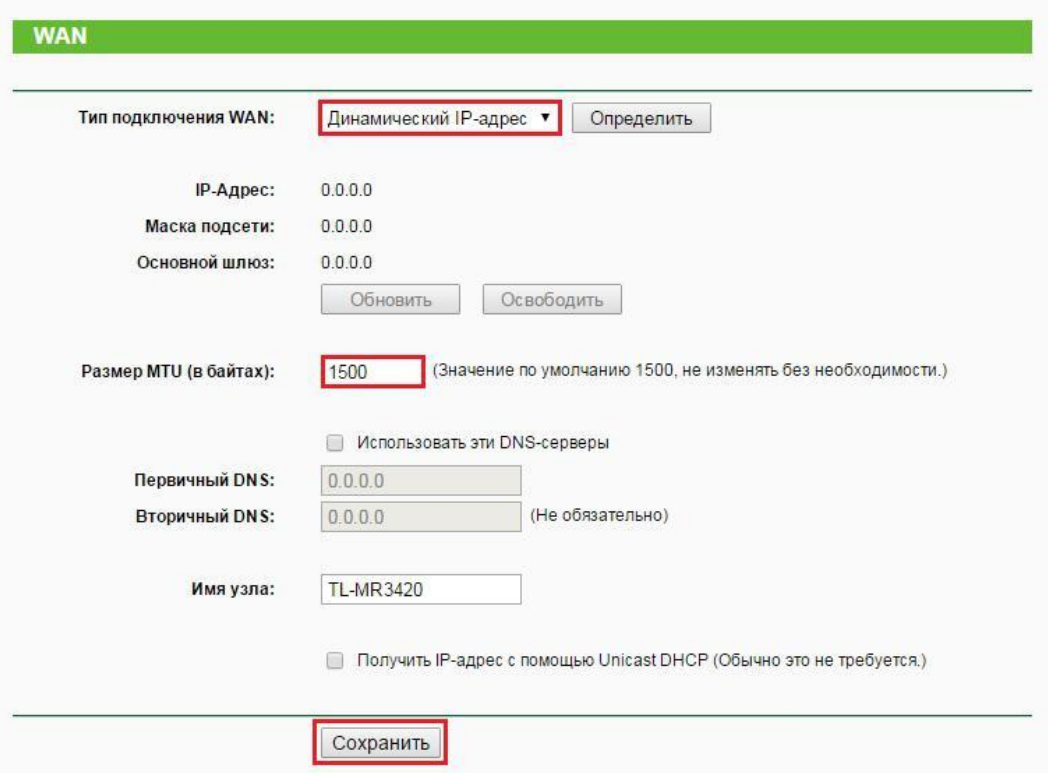

Для того чтобы ваш роутер получил доступ к интернету необходимо чтобы MAC адрес устройства (роутера) был внесен в базу данных. Для этого необходимо авторизоваться с помощью Вашего логина и пароля от личного кабинета на странице <http://login.ti.ru/> либо сообщить его сотрудникам технической поддержки.

Для того, чтобы клонировать MAC адрес, необходимо:

- 1. Открыть вкладку «**Клонирование MAC-адреса**»;
- 2. Нажать кнопку «**Клонировать MAC-адрес**»;
- 3. Нажать кнопку «**Сохранить**».

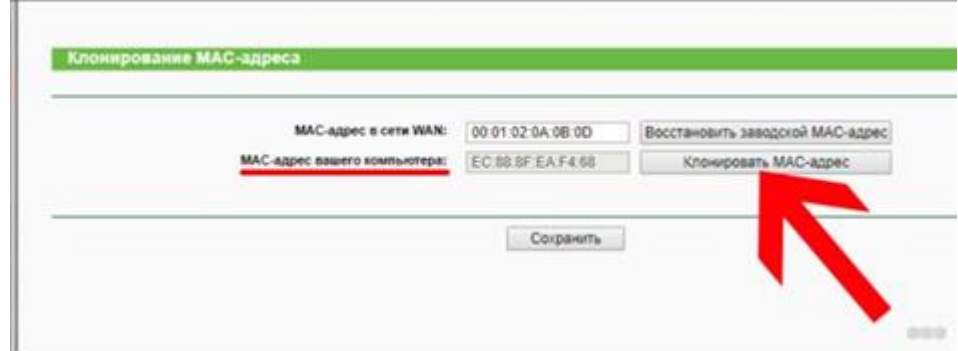

## **Сохранение/восстановление настроек роутера.**

После проведения настройки, рекомендуется сохранить их, чтобы в случае возникновения проблем, можно было их восстановить. Для этого необходимо зайти во вкладку **Системные инструменты**, меню **Резервная копия и восстановление.**

Для сохранения текущих настроек роутера необходимо нажать кнопку **Резервная копия**. Файл с настройками будет сохранен в указанное место на жёстком диске.

Для восстановления настроек настроек из файла, необходимо нажать кнопку выбора файла, указать путь к файлу с настройками, затем нажать кнопку **Восстановить**.

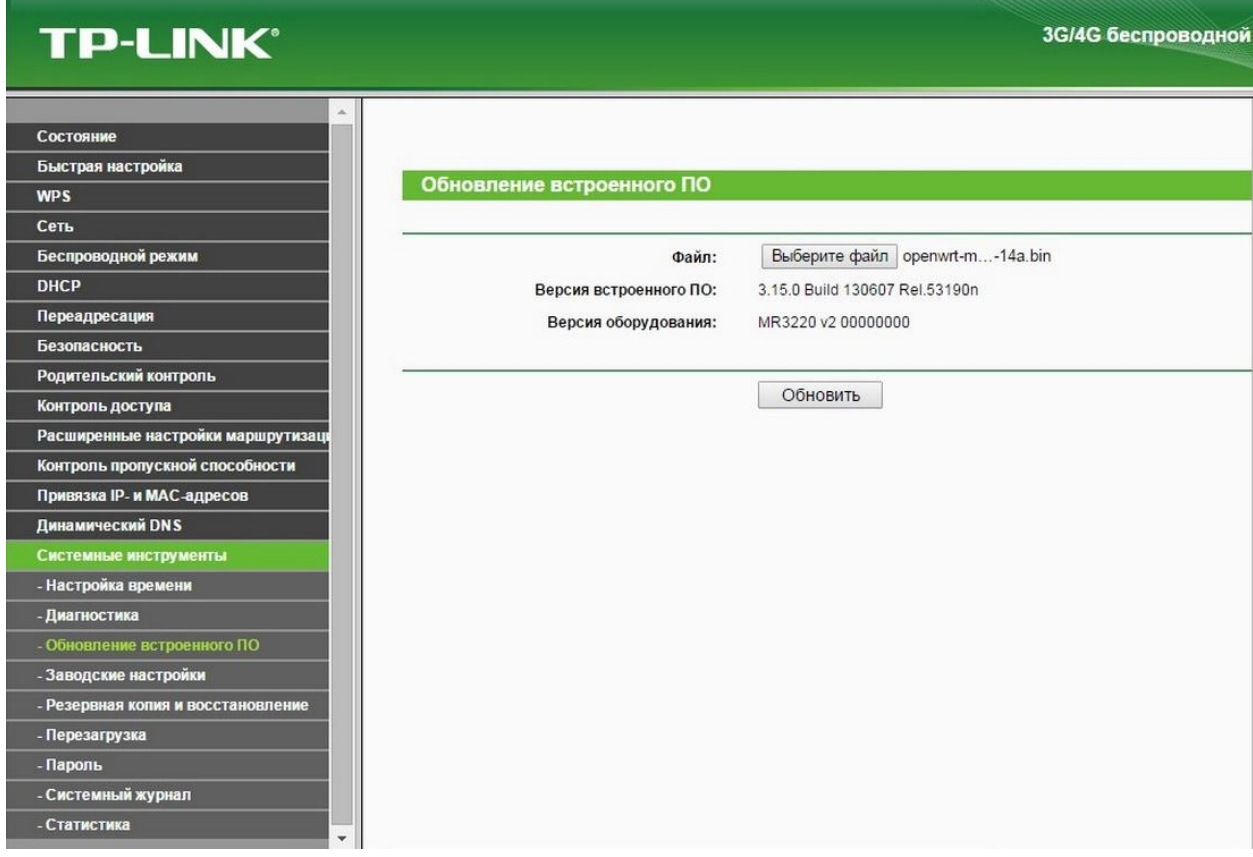